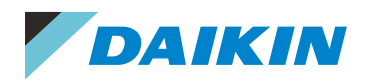

# DAIKIN DEALER PORTAL **USER GUIDE**

# **Step 1**

# **Accessing Press Template Portal**

To access the press template portal, you will need to login to the secure portal. Go to: www.daikin.com.au and click on the 'secure log in' tab and enter your username and password to log in.

Note: If you do not have access you will need to request an account by clicking the 'Request Account' button. If you have forgotten your password click 'request new password'.

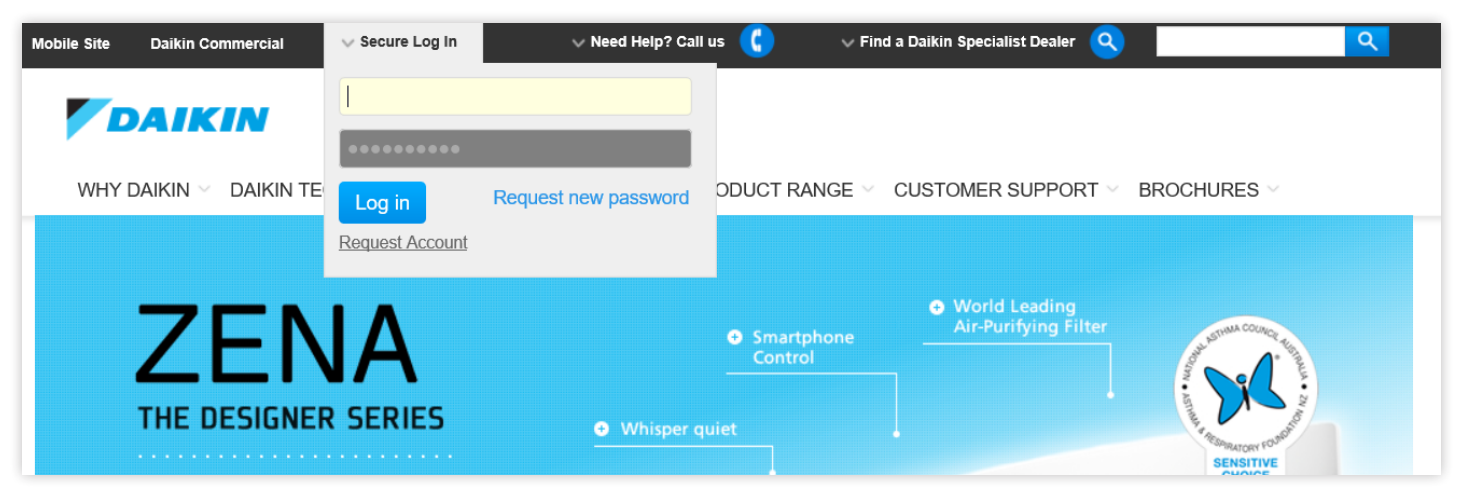

Once you a are logged in click onto the Marketing/Advertising tab and select **'Press Template Portal'**.

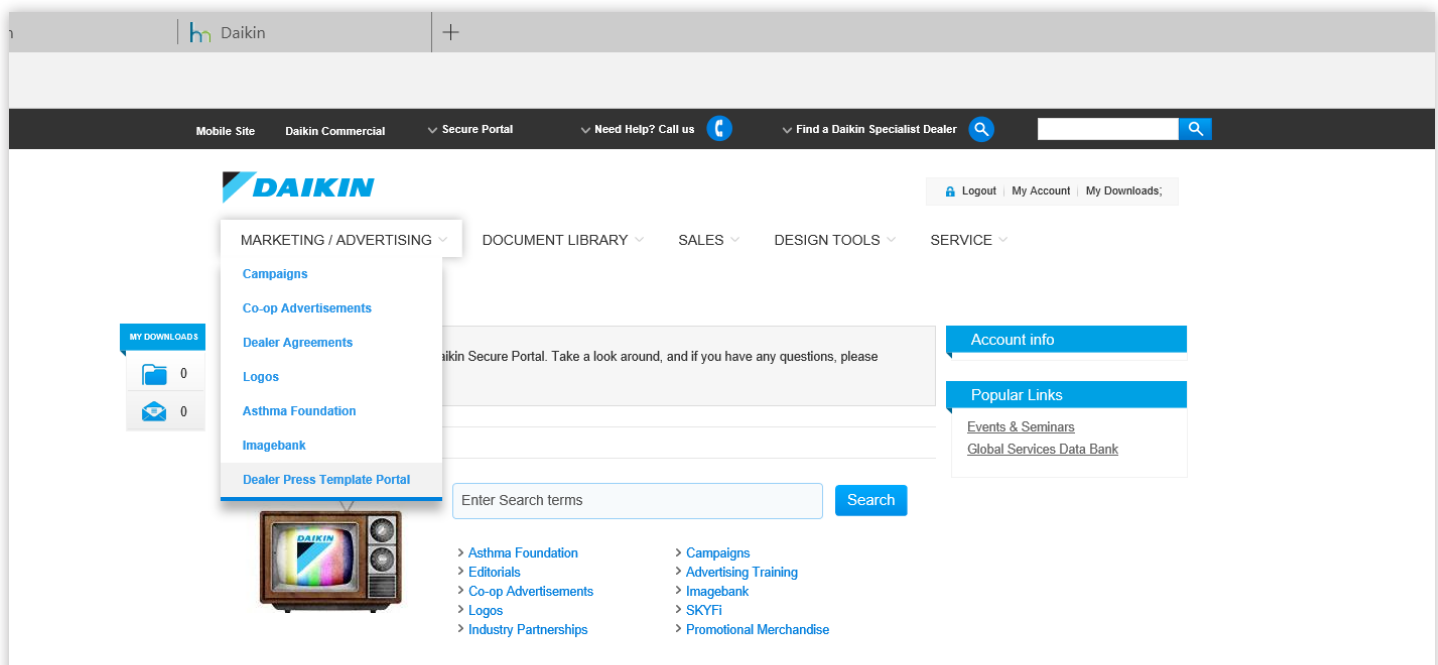

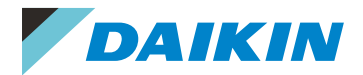

#### This will take you into the Dealer press template portal homepage.

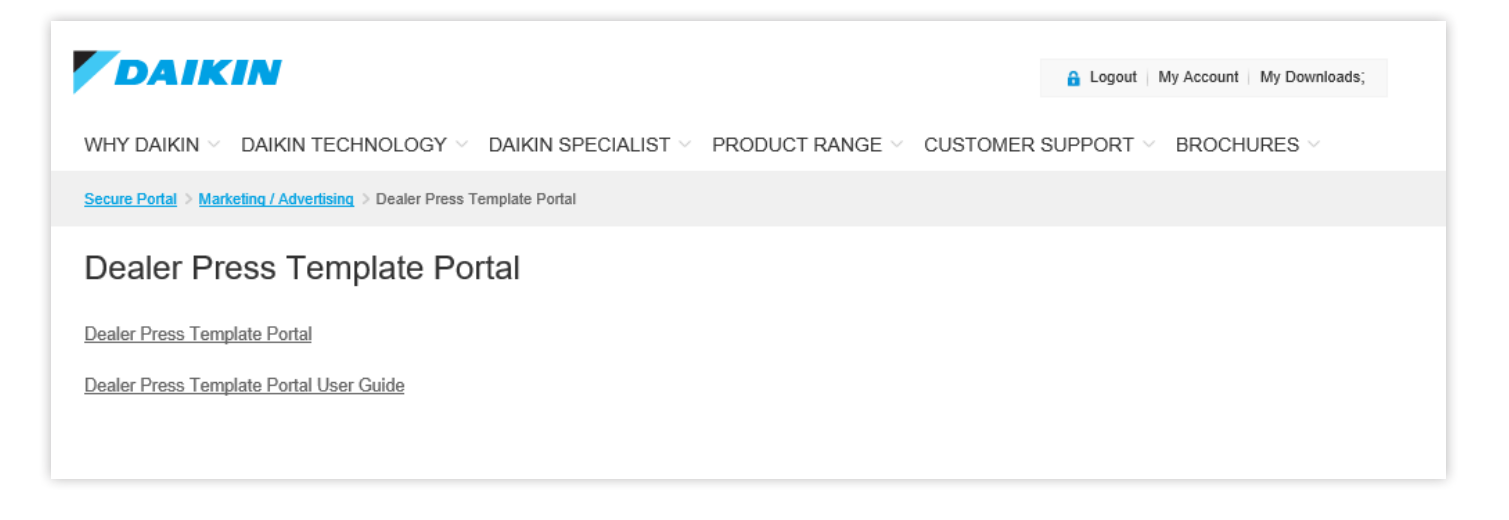

Click onto the "Dealer Press Template Portal" and this will open a new window, as seen below for you to start building your advertisement.

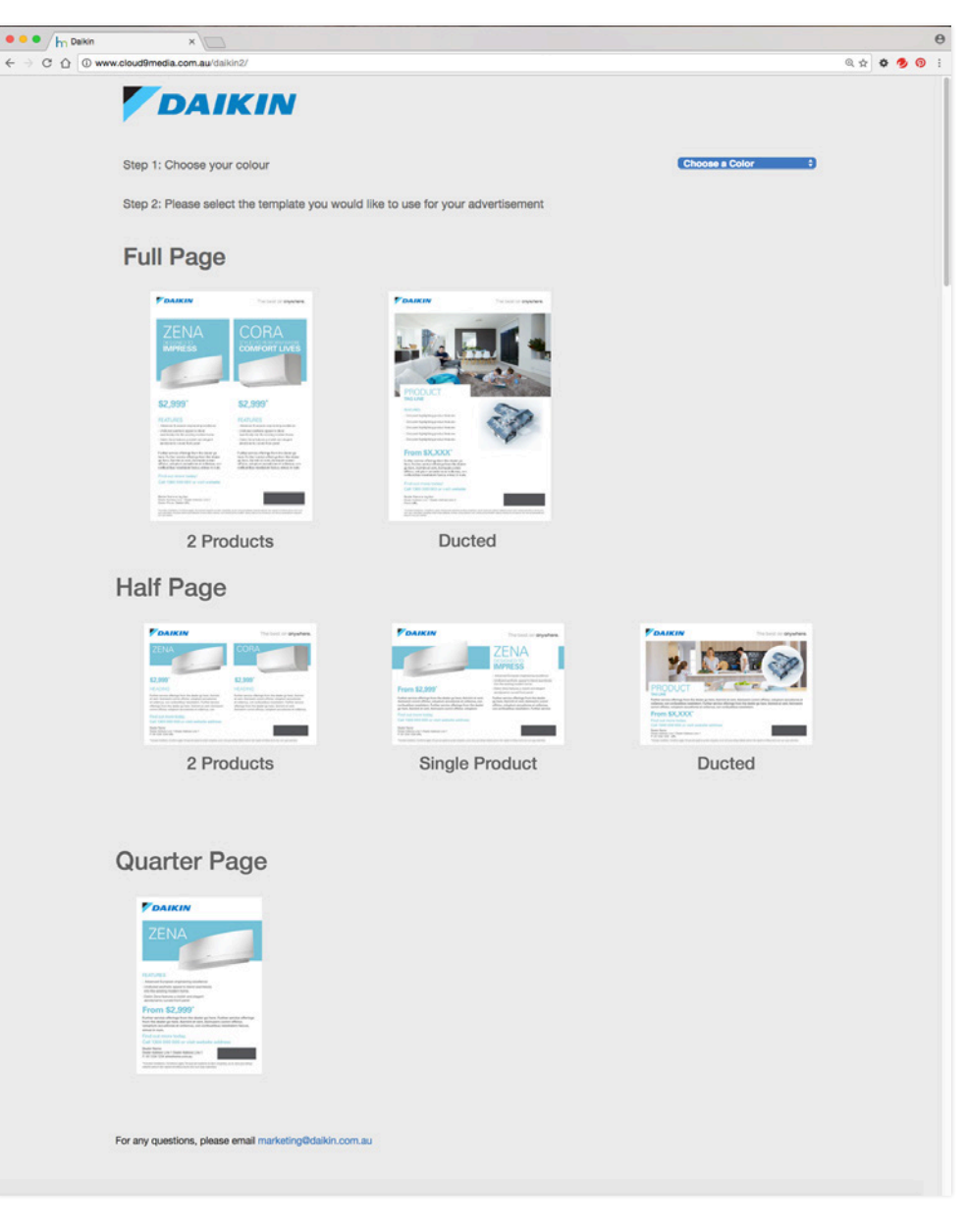

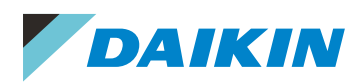

# **Step 2 Creating your advertisement**

Via the drop down, choose the colour theme for your artwork, orange or blue.

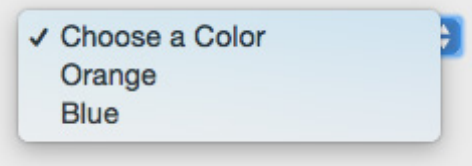

### **Step 3 Template**

Select the template you would like to use for your advertisement. Full page, half page or quarter page.

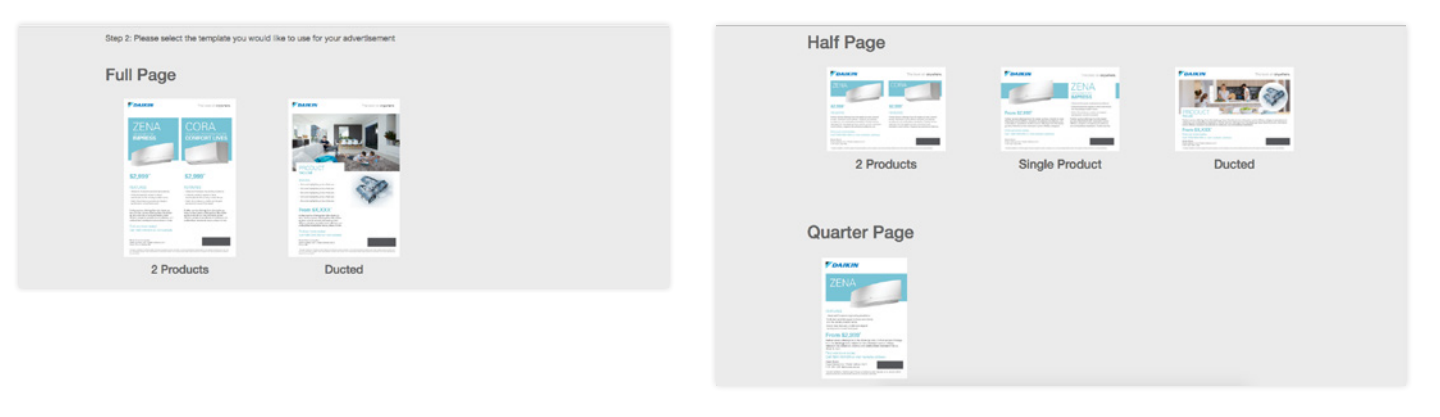

#### **Step 4 Production Selection**

In the drop down menu, select which product you would like to appear on your artwork.

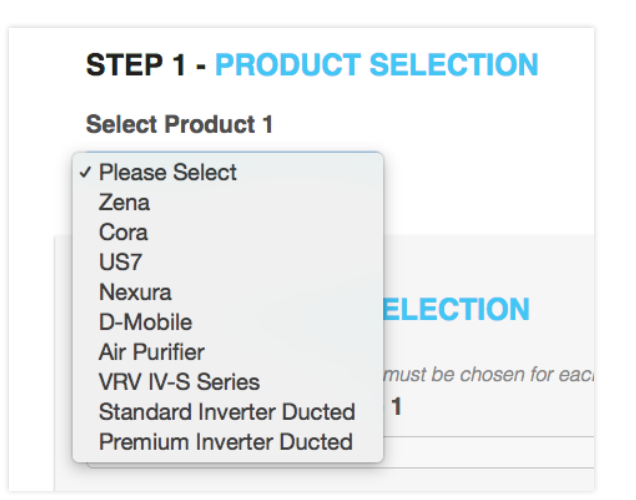

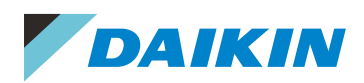

# **Step 5 Feature Selection**

Add your features via the drop down menu. A minimum of 3 product features must be chosen for each product.

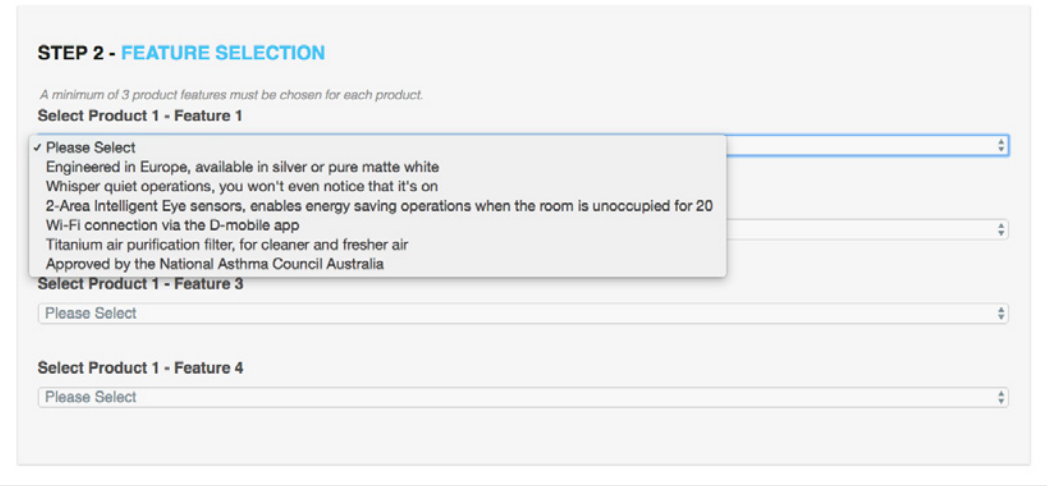

# **Step 6 Promotional Offer**

Include your current promotional offering. i.e. Price from \$xxx,xx, Free Installation, Free measure & quote, Save \$xxx off etc. Can only have a maximum of 9 words.

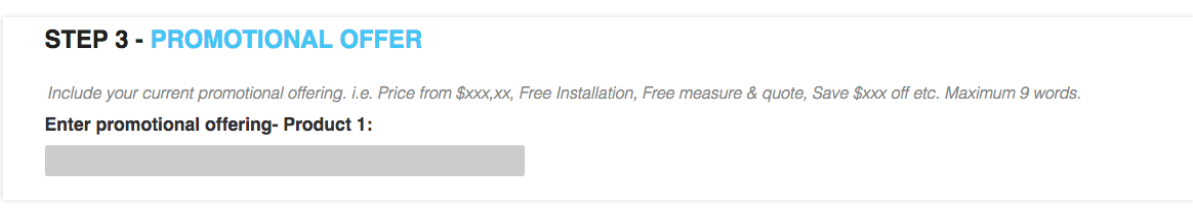

### **Step 7 Additional Text**

Add any additional text. This can be information on more detailed product features, your company, further information on your promotional offer etc…

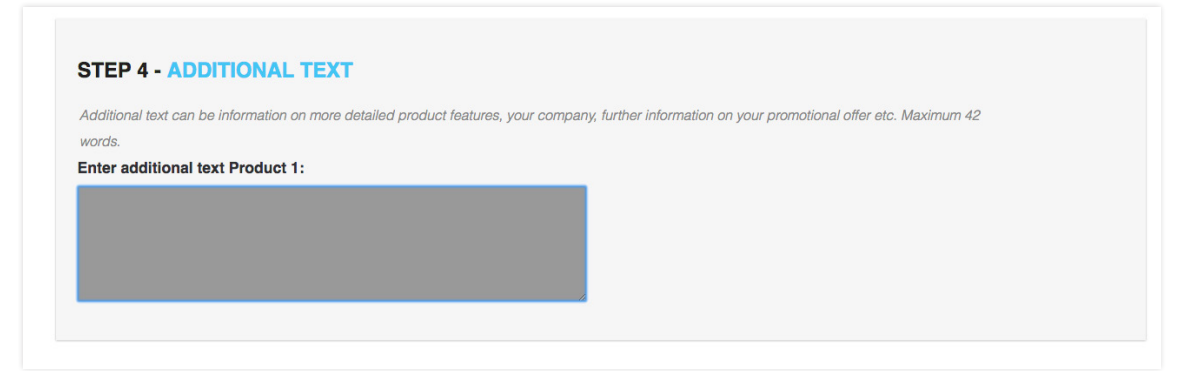

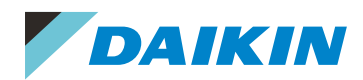

# **Step 8 Call To Action**

An instruction to your customer to provoke an immediate response, usually using an imperative verb such as "call now", "find out more" or "visit our showroom today".

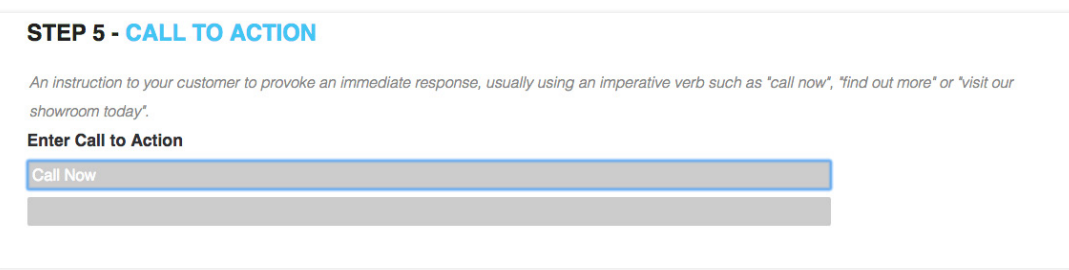

#### **Step 9 Dealer Information**

Fill in your name, address, phone number, URL and upload your company logo. Must be a jpeg.

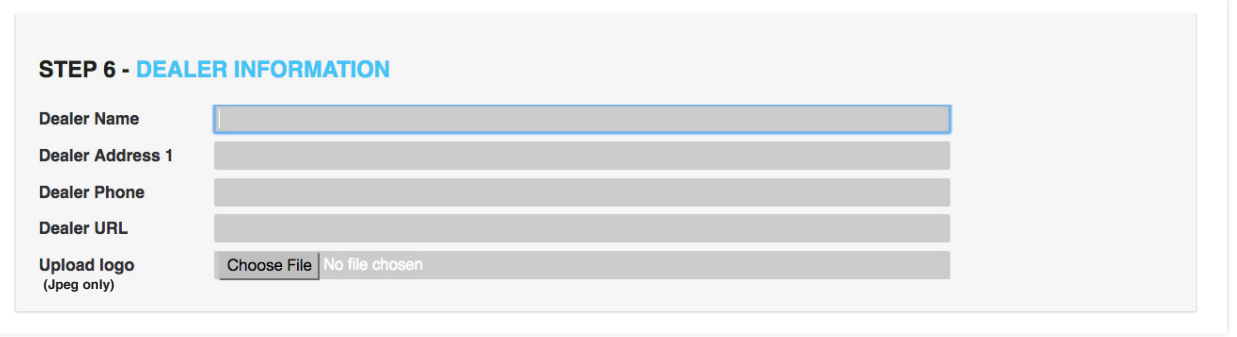

#### **Step 10 Conditions**

Include any terms and conditions you have on your advertisement. i.e. T&C's on your promotional offer or specific product features condition. Alternatively you can leave this part blank if you do not have any t&Cs.

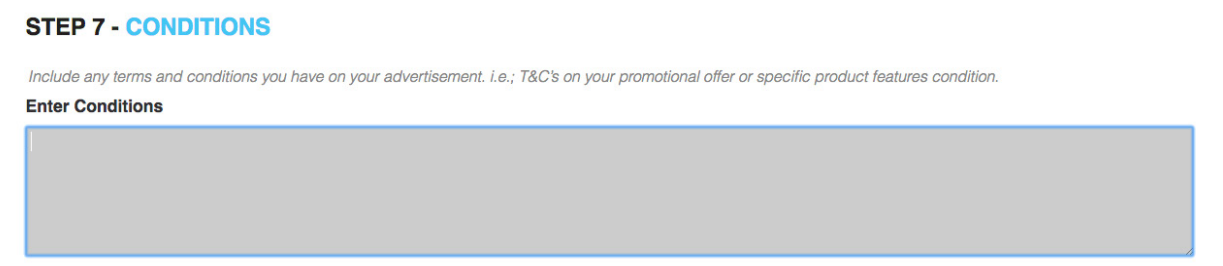

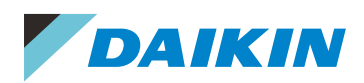

# **Step 11 Generate Proof**

Select 'Generate Proof' at the bottom of the page.

A PDF of your advertisment will be dynamically generated based on the information you have entered.

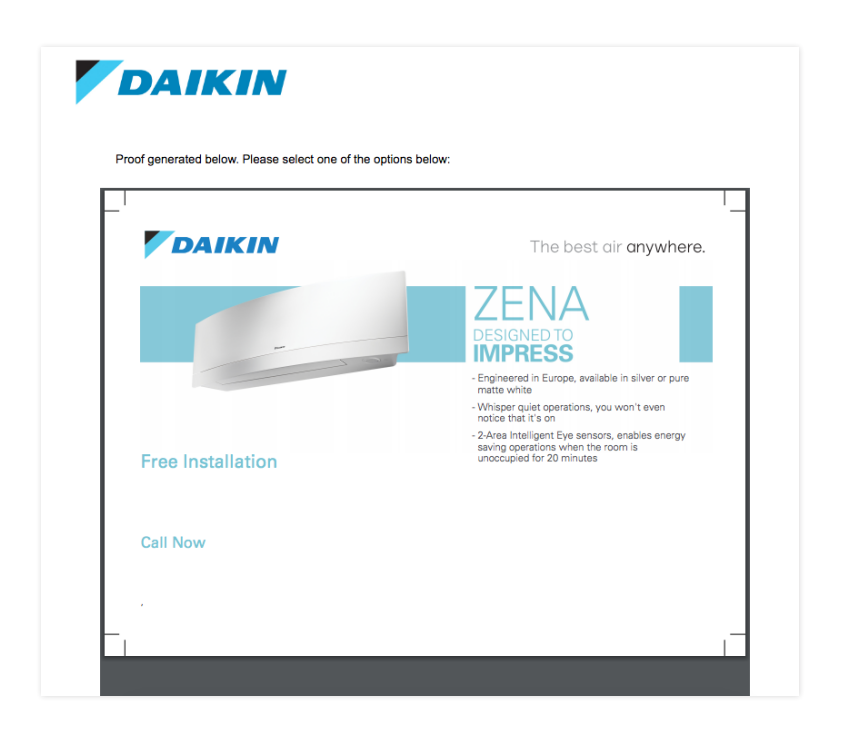

# **Step 12 Finalising**

Once the proof has been generated, there are 2 buttons at the bottom of the page. You can either select 'Go back and make changes' or to continue to finish select 'I'm happy! Save PDF on my computer'.

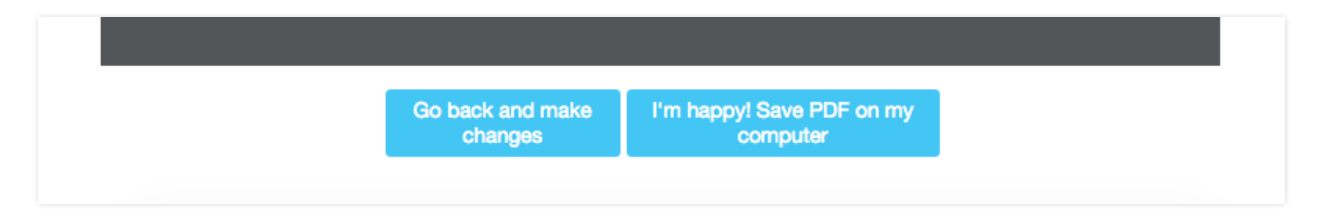

Once you have selected 'Save my PDF on my computer', a new window will pop up to allow you to manually save your PDF on your computer. Note: PDF generated is a print ready file with crop marks.

You can go back and create as many as pieces of artwork as required. For any questions, please contact **marketing@daikin.com.au**

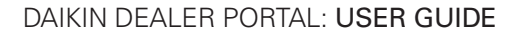

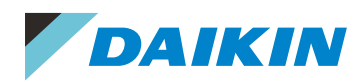

#### **Examples Sample Advertisments**

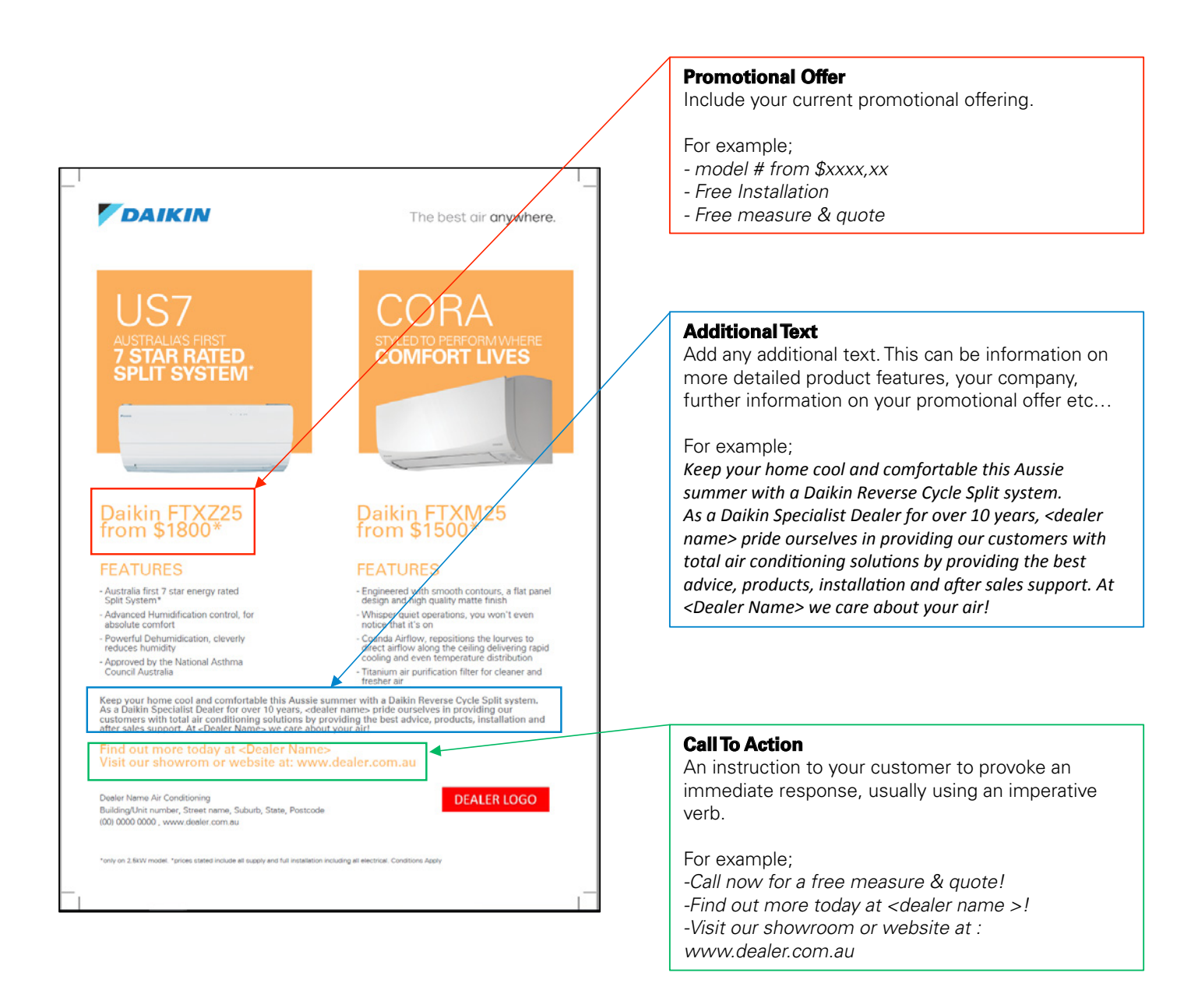

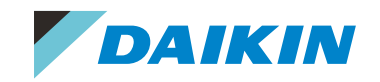

#### **Examples Full page, 2 Products**

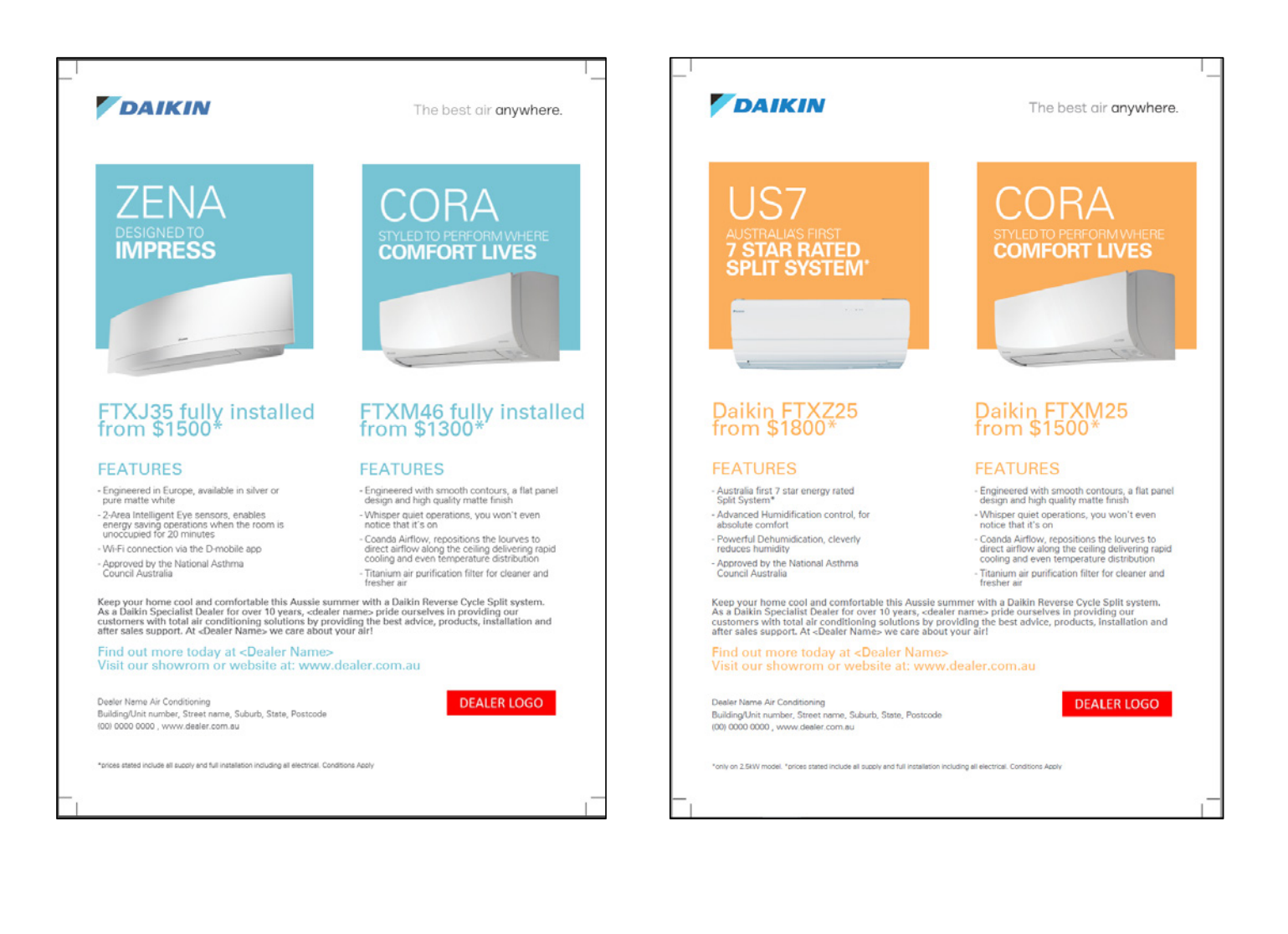

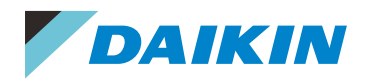

#### **Examples Full page, Ducted**

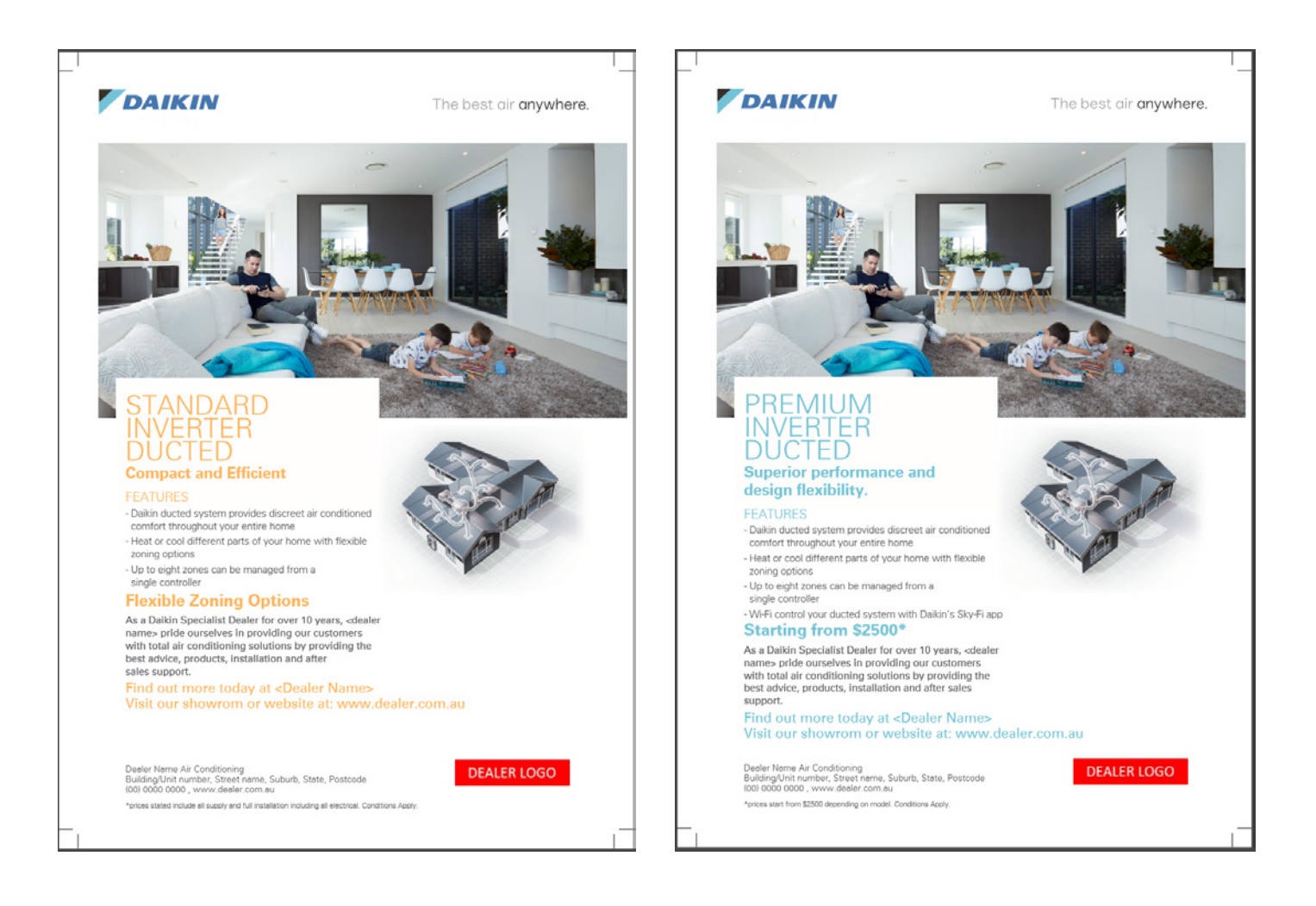

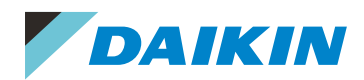

#### **Examples Half Page Samples**

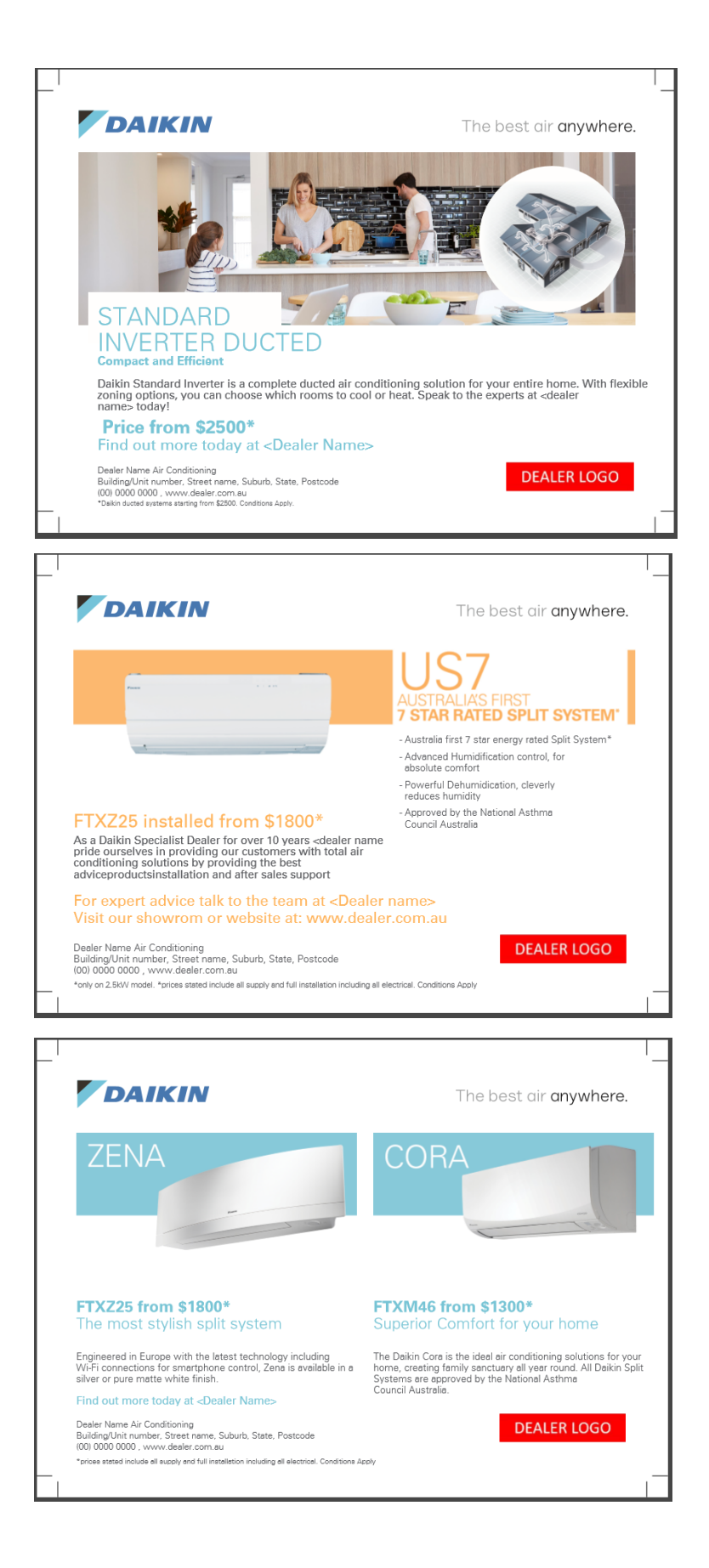

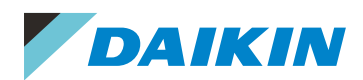

#### **Examples Quarter Page Samples**

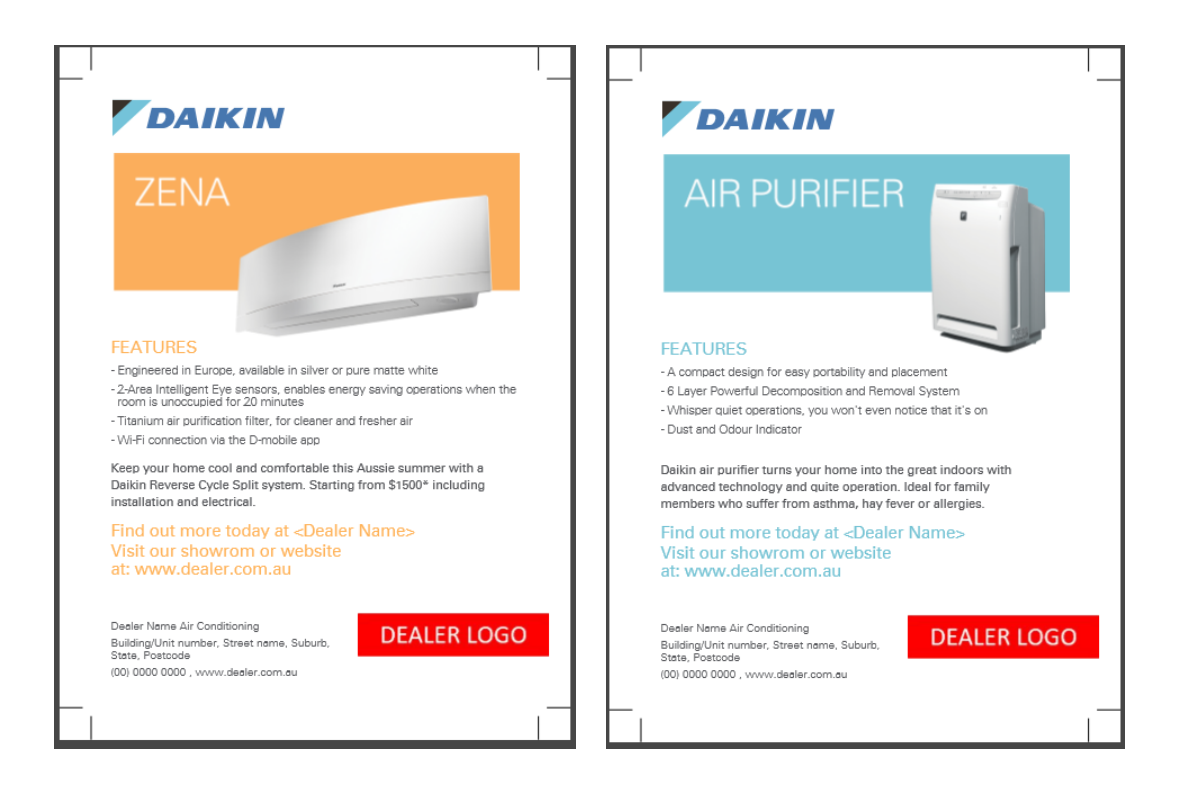